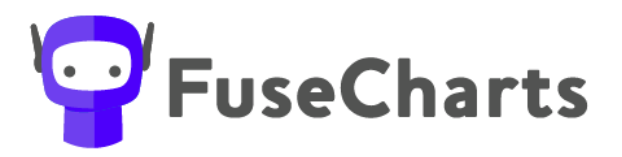

Create clear and concise structure charts within seconds

# FuseCharts™ Help Guide

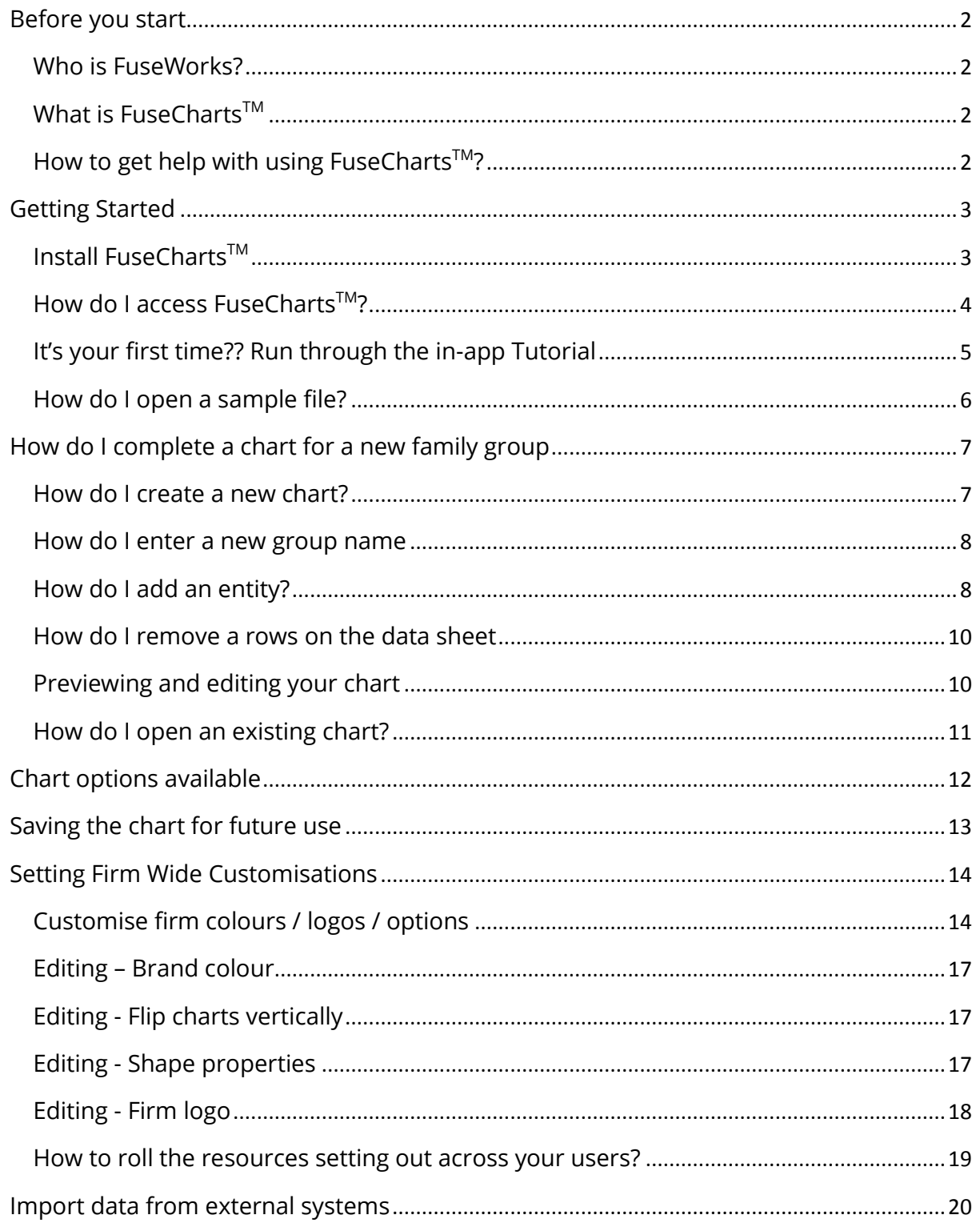

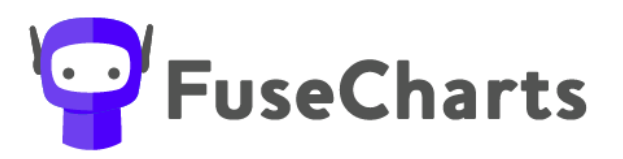

#### <span id="page-1-0"></span>**Before you start**

<span id="page-1-1"></span>**Who is FuseWorks?**

FuseWorks provides the tools your team needs to work smarter, so they can focus on work that matters.

Check out our range of smart software solutions for accountants at [www.fuse.work](http://www.fuse.work/)

<span id="page-1-2"></span>**What is FuseChartsTM**

FuseCharts<sup>™</sup> is designed to help you create structure charts, simply. With FuseChartsTM, anyone in your team can transform the most complex of client.

FuseChartsTM is a fully intuitive application with a simple user interface making it easy for everyone in your organisation to create, edit and adapt stlructure charts for your client's specific needs.

<span id="page-1-3"></span>**How to get help with using FuseChartsTM?**

Access our help centre [www.fuse.work/help-fusecharts](http://www.fuse.work/help-fusecharts) for tips and tricks to create your structure charts, simply.

Or you can contact us by email at [support@fuse.work](mailto:support@fuse.work) 

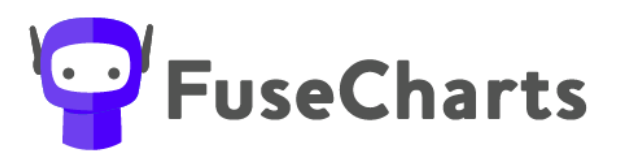

#### <span id="page-2-0"></span>**Getting Started**

<span id="page-2-1"></span>**Install FuseChartsTM**

You can install FuseCharts™ directly on to the computer you intend to use the software on. Each user needs to be licenced with a licence key.

- 1. Follow the download link in your email, or [www.fuse.work/fusecharts](http://www.fuse.work/fusecharts) to access the download file directly.
- 2. Click on the download and press 'Run'.
- 3. Follow the prompts to install FuseCharts™ on your computer.
- 4. You will then need to enter your trial or key to activate FuseCharts<sup>™</sup>.
- 5. Each serial key can only be used on one computer.

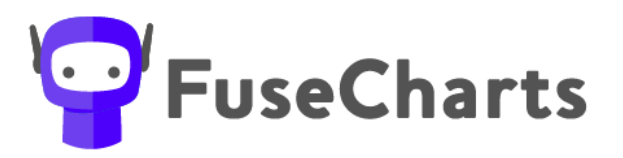

<span id="page-3-0"></span>**How do I access FuseChartsTM?**

Access FuseChartsTM like any application on your computer, we suggest you 'pin' a short cut to your taskbar.

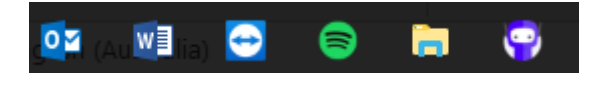

Once you've installed the software, navigate to the APP

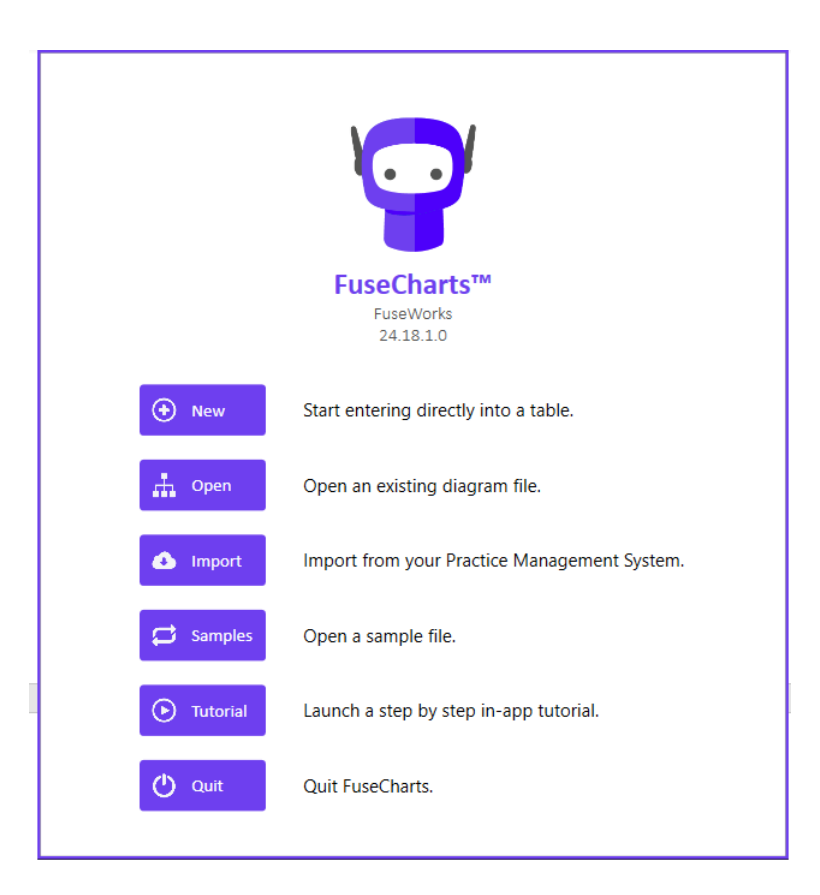

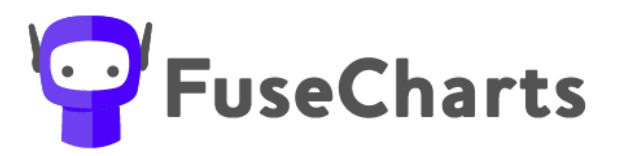

<span id="page-4-0"></span>**It's your first time?? Run through the in-app Tutorial**

We suggest you run through the **Step by Step in-app Tutorial** to get a quick overview on how to use Fuse-Charts to create your structure diagram.

- 1. Using the FuseCharts™ welcome screen
	- a. Select 'Tutorial'
	- b. You will be stepped through an online tutorial

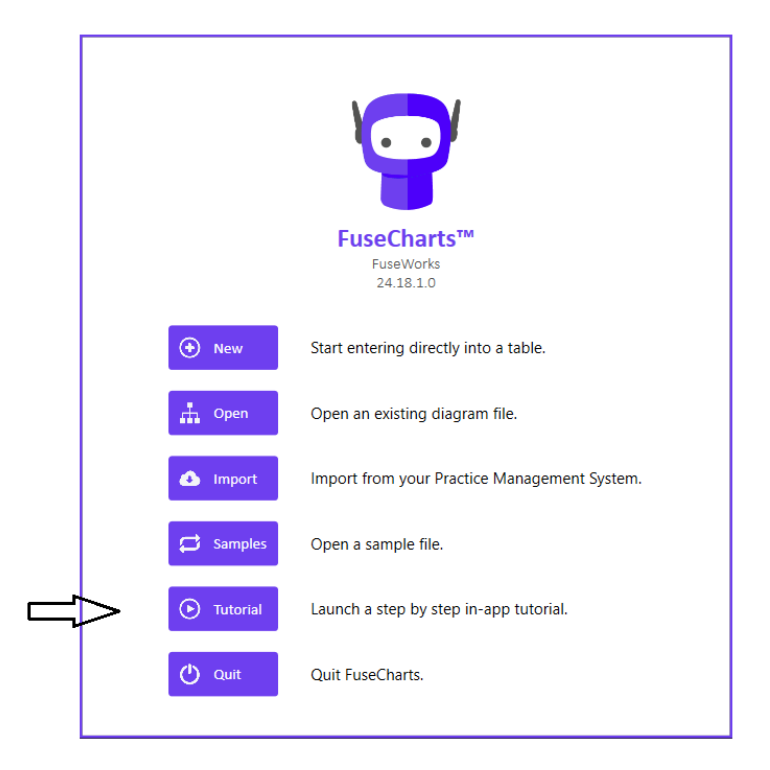

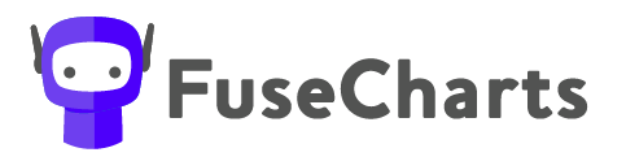

<span id="page-5-0"></span>**How do I open a sample file?**

Navigate to the FuseCharts<sup>™</sup> welcome screen and click on one of the following pre-populated sample files:

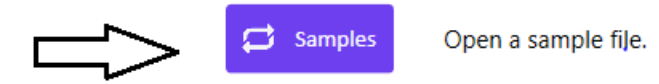

This will give you an example of a simple 'Mum and Dad' family group.

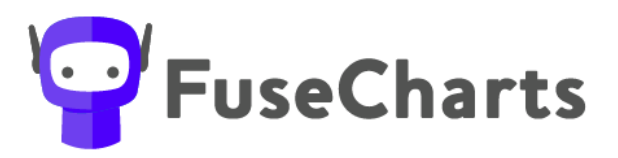

# <span id="page-6-0"></span>**How do I complete a chart for a new family group**

#### <span id="page-6-1"></span>**How do I create a new chart?**

*We suggest the first time you use our Step by Step in-app Tutorial. (See heading above)*

1. Using the FuseCharts<sup>™</sup> welcome screen

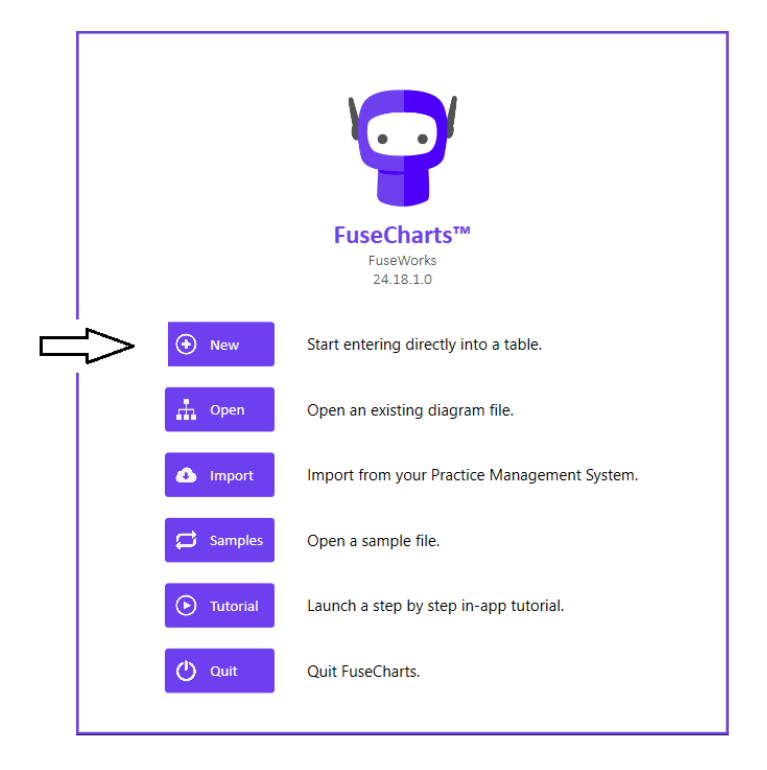

a. Select 'NEW'

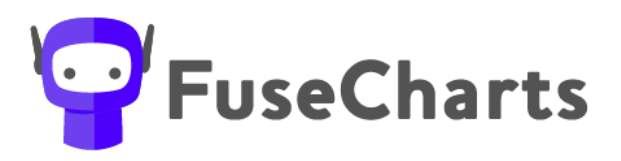

### <span id="page-7-0"></span>**How do I enter a new group name**

a. Start by entering a Group Name

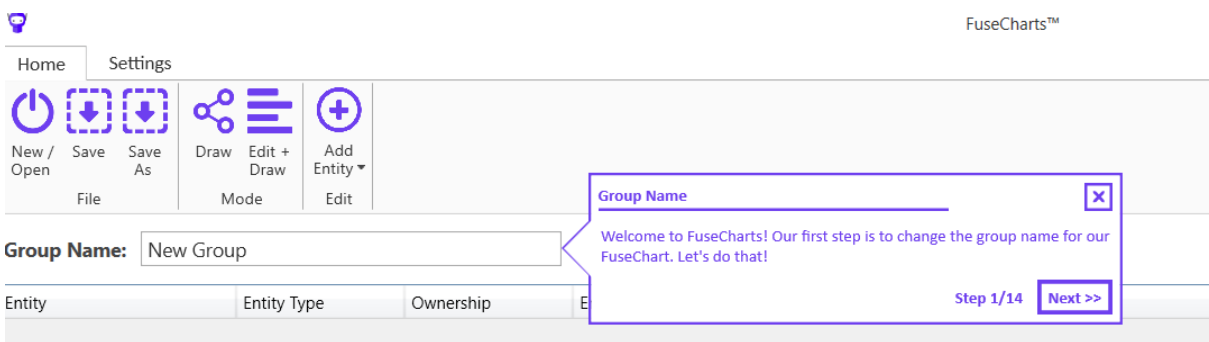

# <span id="page-7-1"></span>**How do I add an entity?**

a. From here start adding all of the entities within the group

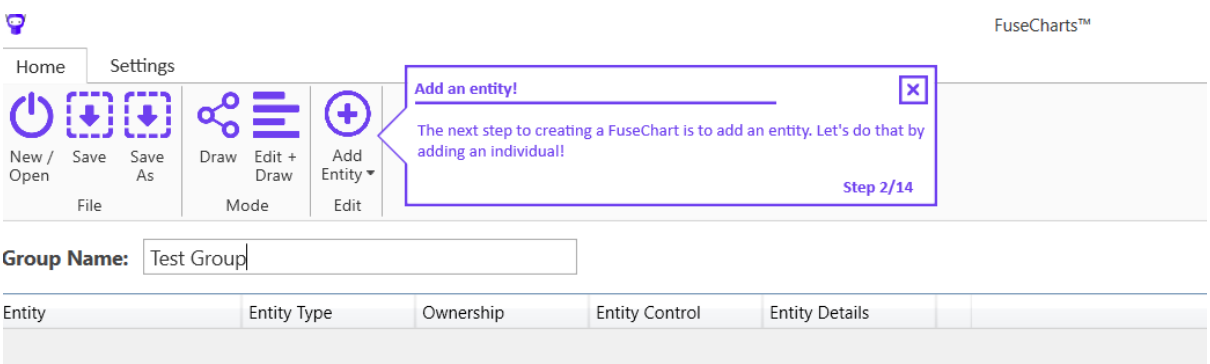

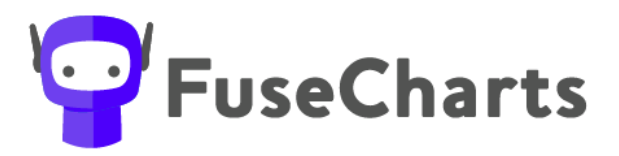

**How Do I add details about the entity's?**

- You can add details about the entity under the relevant columns
	- o Ownership/Entity Control and Entity Details
- Simply click on the cog wheel where you will be presented with options to add in.

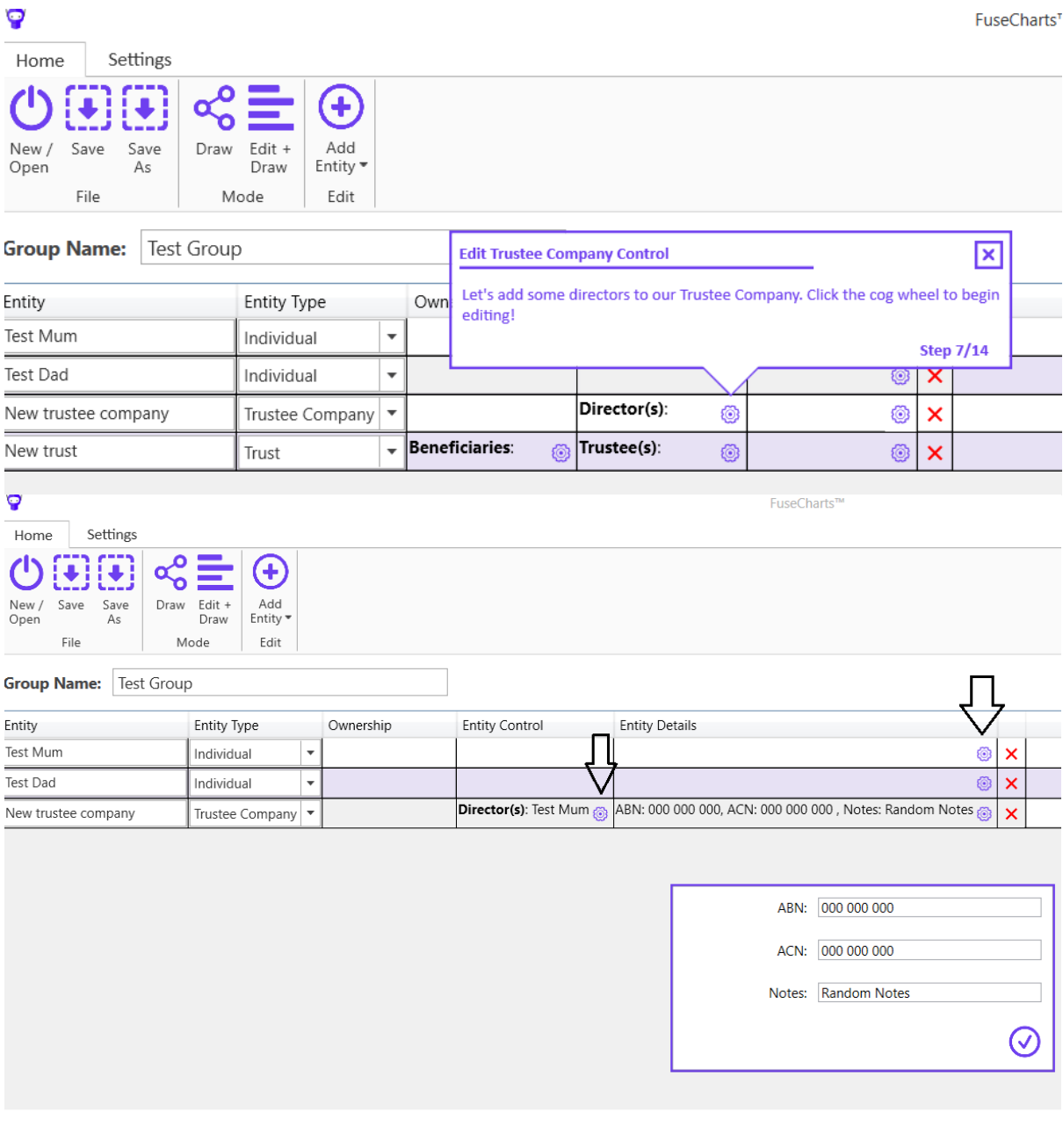

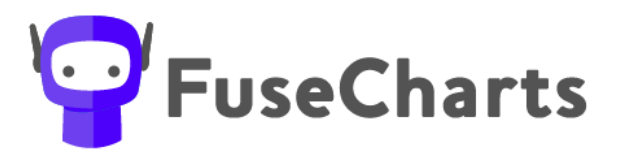

<span id="page-9-0"></span>**How do I remove a rows on the data sheet** Click on the  $\bm{X}$  on the row to simply remove an entity

<span id="page-9-1"></span>**Previewing and editing your chart**

You can preview the chart before finalising at any time

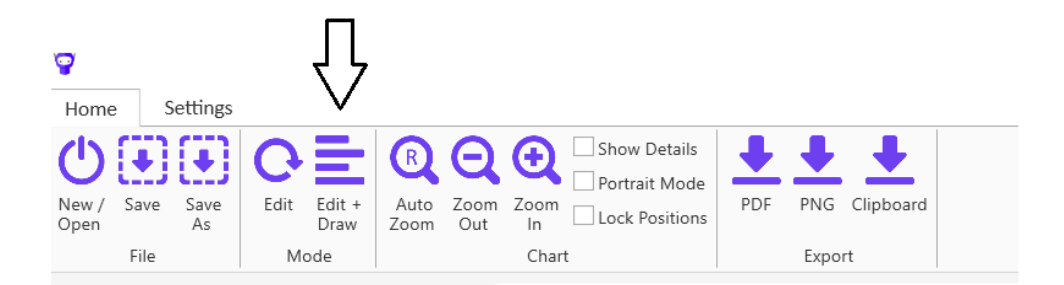

You can toggle between Edit, Draw and Draw + Edit at any time.

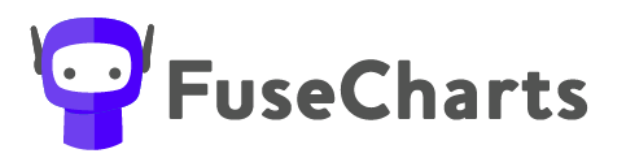

# <span id="page-10-0"></span>**How do I open an existing chart?**

- 1. Using the FuseCharts<sup>™</sup> welcome screen
	- a. Select 'OPEN'
	- b. Navigate to the FuseCharts<sup>™</sup> file (\*.fch)
	- c. All data with respect to the family group, previous chart will be retained in this file.

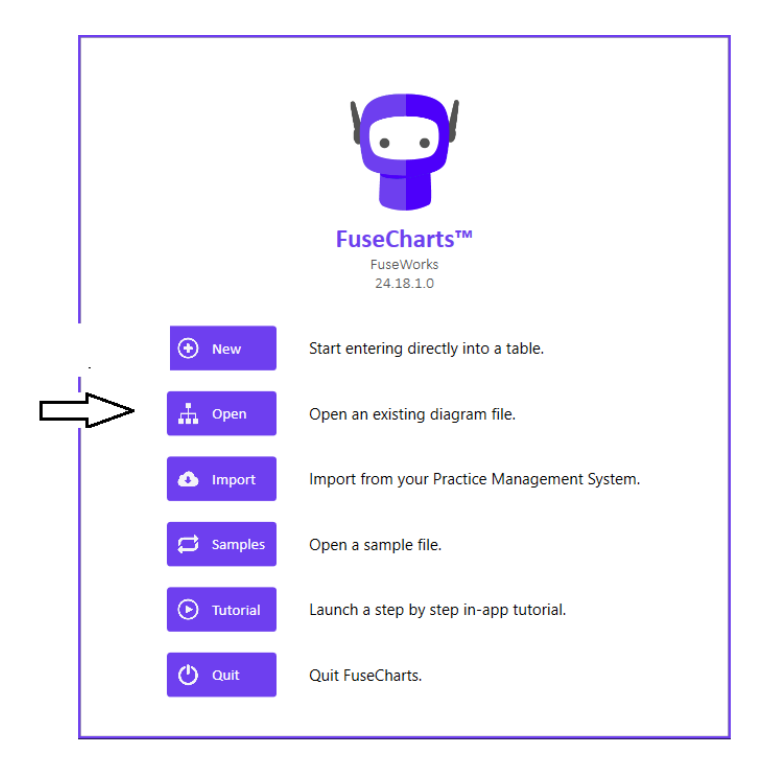

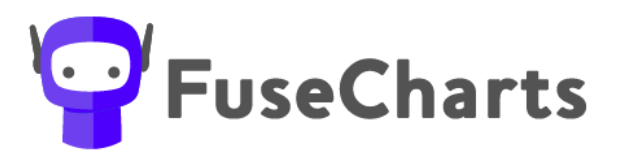

## <span id="page-11-0"></span>**Chart options available**

The below are the different chart format options available and some explanation about the different options:

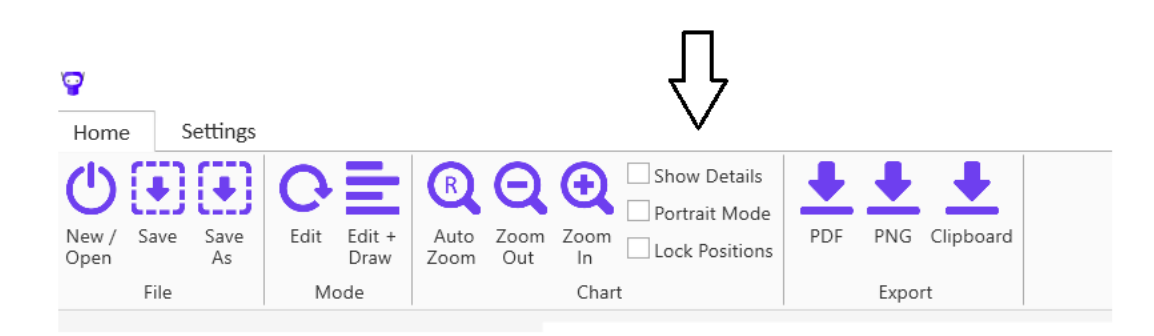

- **Show Details** 
	- All this will show all of the details (e.g. registrations, notes, directors, etc) on the diagram within the shape
	- None it will remove all the detail and just show the entity shape, name and relationships within the group
- Portrait Mode Page format
	- Defaults to Landscape
	- But you can specify Portrait
- Lock Positions format
	- Will lock the current images as presented on the page.
	- \*Note if you add other entities you will likely need to reposition them to fit with the existing 'locked' images
- Export Format
	- PDF this will draw the diagram and print it to .PDF
	- PNG this will draw the diagram and save it as a .PNG
	- Clipboard this will copy the diagram to your clipboard for you to open in another application eg Word, Excel etc.

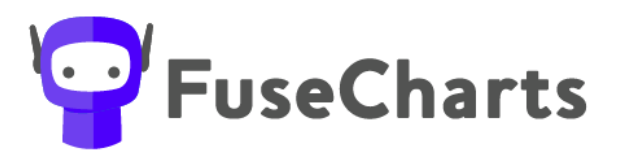

# <span id="page-12-0"></span>**Saving the chart for future use**

Once you are satisfied with the chart you should SAVE or SAVE as the file as a \*.fch file which will retain all of your details and the chart.

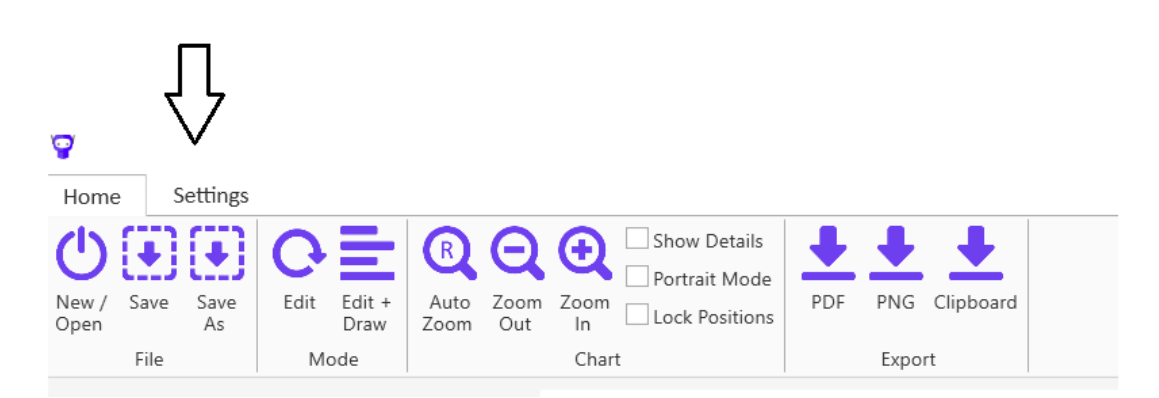

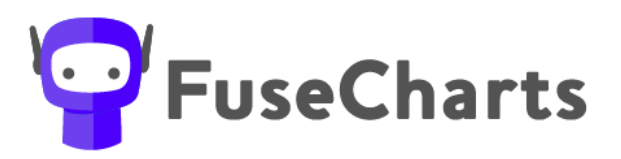

### <span id="page-13-0"></span>**Setting Firm Wide Customisations**

<span id="page-13-1"></span>**Customise firm colours / logos / options**

You can edit a few areas as part of the initial setup of the software (and amend whenever needed) that can be rolled out across your firm.

Items that can be edited are:

- Type of shapes and colours for entities
- Settings for the output
- Corporate colours and Logo

It is recommended that you take a backup of the below file before you start editing this item.

- Go to the Settings Tab
- And Select Resources

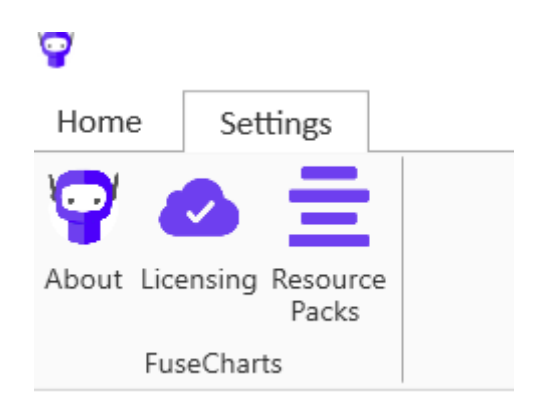

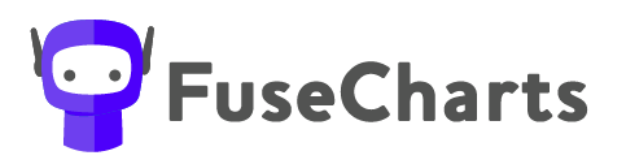

#### Editing the resources

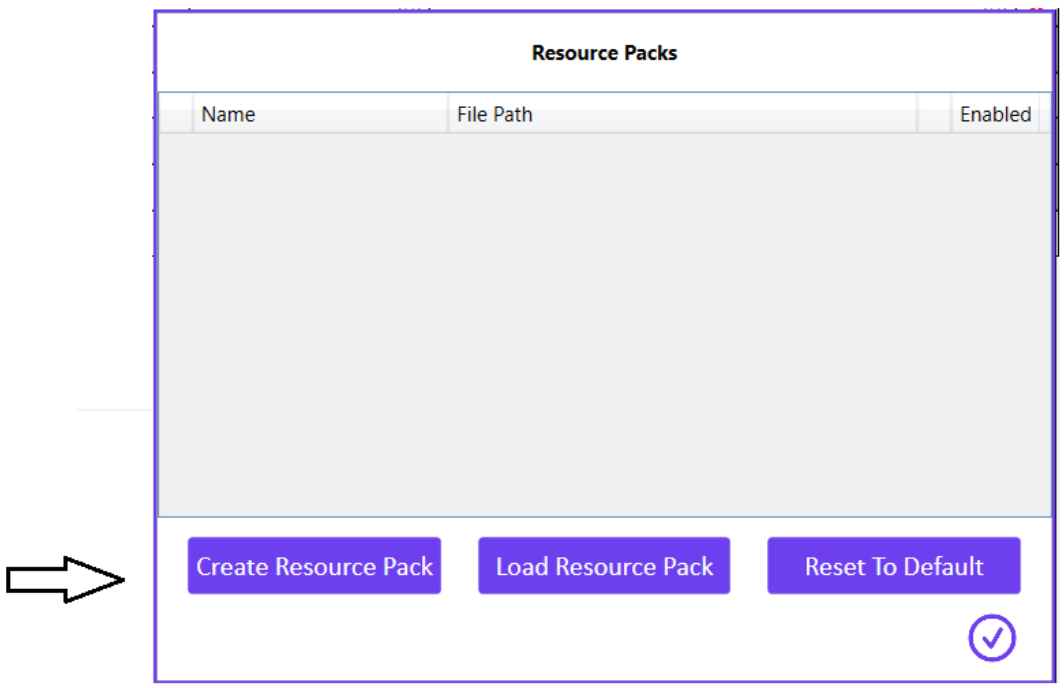

Enter a name for this pack - Resources Name

And save the file as a resources pack file (\*.fcres) that others can access on a shared drive.

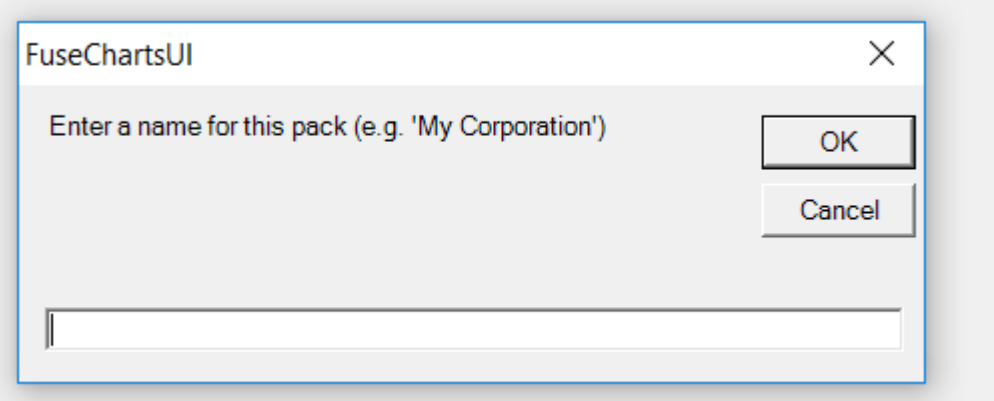

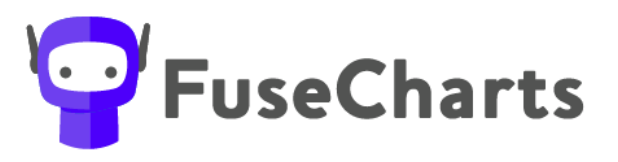

• To edit the default settings click on the cog to open up the settings

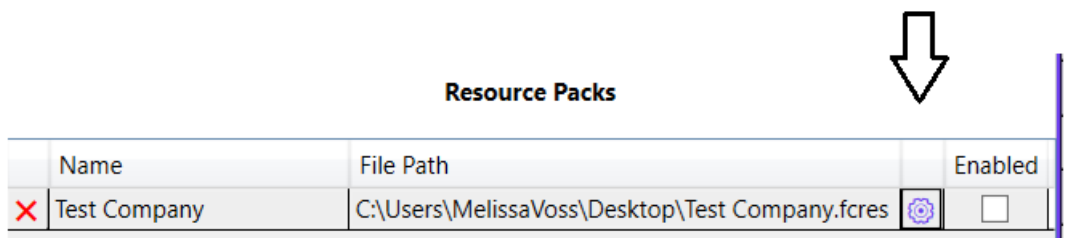

• From here you will be able to set firm wide defaults

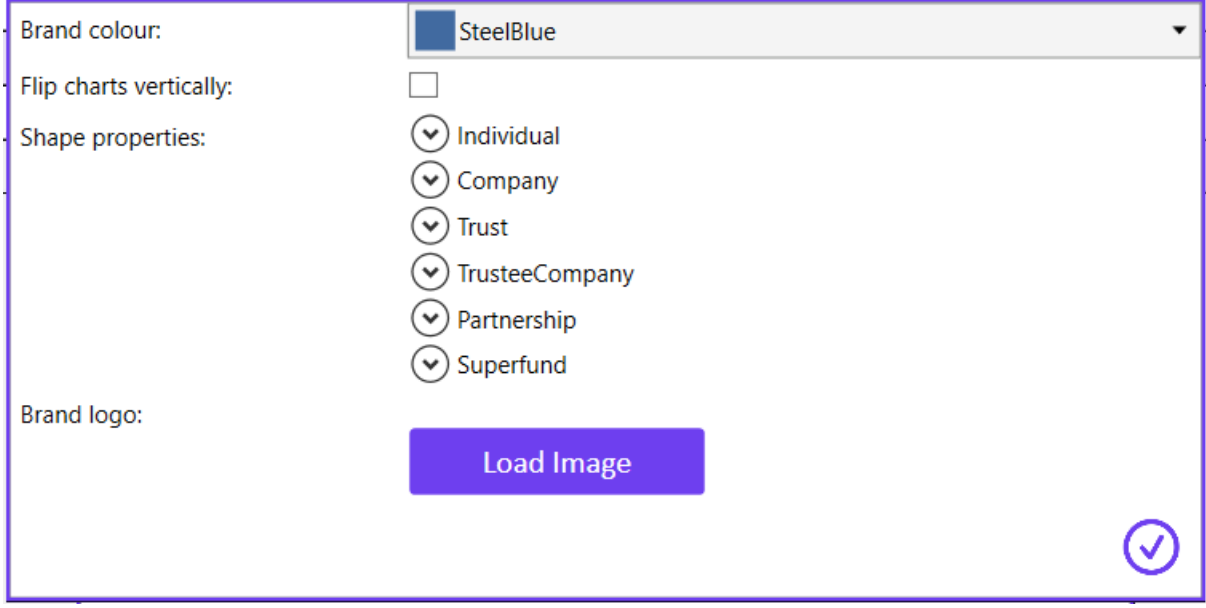

Your chart can be customised with your firm's colour and Logo.

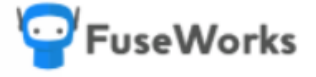

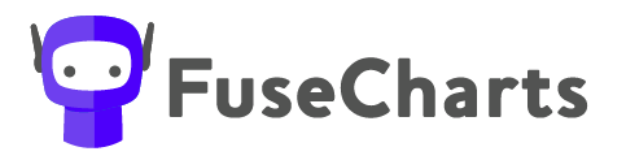

## <span id="page-16-0"></span>**Editing – Brand colour**

Select the colour that best reflects your corporate styling. This will be shown on the chart with a line at the top and bottom to border the graph.

Locate the area within the file called [Shape Settings]. You are able to change the colour and shape type within this area. The types of options are:

- Types of shapes: rectangle, circle, diamond, roundedrectangle, linedbox
- Colours of shapes: blue, black, red, orange, purple, green

## <span id="page-16-1"></span>**Editing - Flip charts vertically**

- Chart orientation options
	- Select how you want the diagram to draw from the two options:
		- Default will put the shareholders/beneficiaries of entities BELOW the entity in which they have an interest
		- VERTICALLY will put the shareholders/beneficiaries of entities ABOVE the entity in which they have an interest

#### <span id="page-16-2"></span>**Editing - Shape properties**

For each entity type you get flexibility to change the shape properties to best reflect your corporate styling

Shape Fill Colour Text Colour Border Colour

Use this table to update each area per entity.

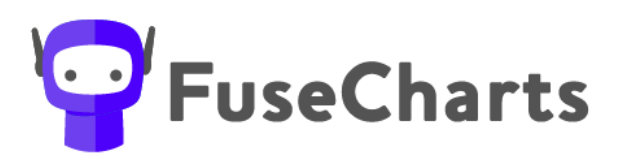

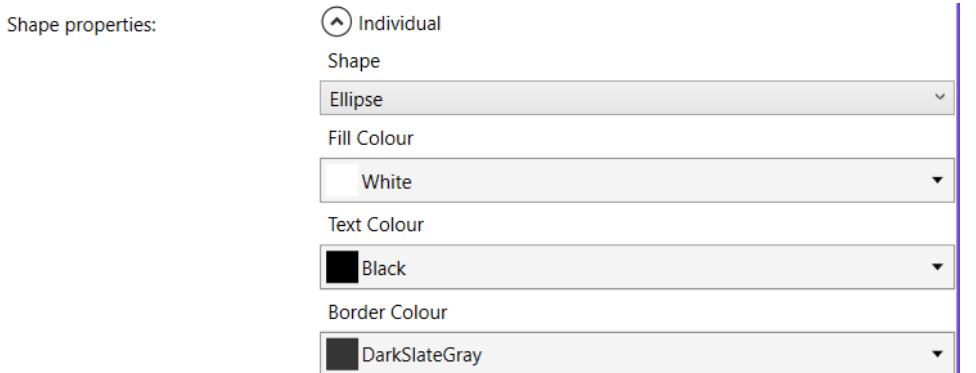

<span id="page-17-0"></span>**Editing - Firm logo**

The logo can be set by loading your saved Image file

**Brand logo:** 

Load Image

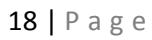

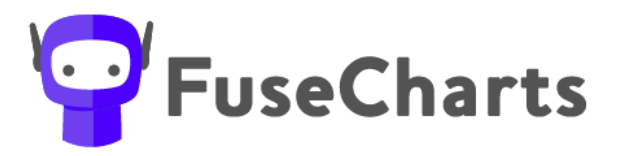

<span id="page-18-0"></span>**How to roll the resources setting out across your users?**

Once you have customised the file, all users can load the Practice Resources Pack

Navigate to the file and select the relevant Resources pack file \*.fcres file

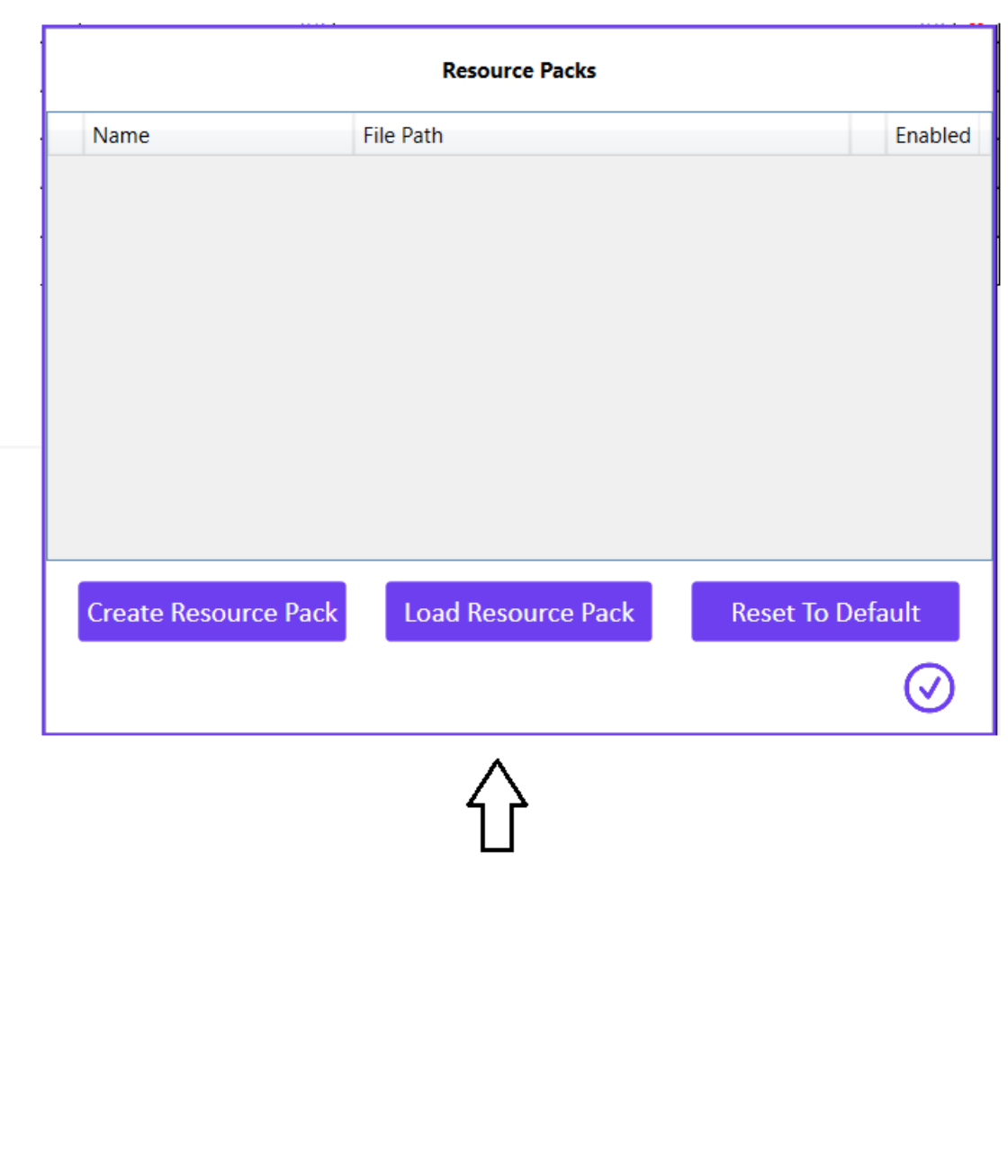

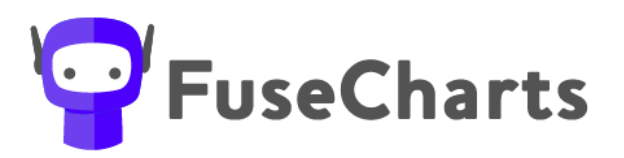

### <span id="page-19-0"></span>**Import data from external systems**

FuseCharts<sup>™</sup> has the ability to import data from existing Practice Management Systems (provided your systems uses the standard family/debtor group structures).

This means that names and entity types of groups can be imported to prefill a list of related entities and make the process of creating diagrams for a group easier.

The current Practice Management Systems that this works for is:

• Reckon APS

We are interested in integrating with more systems to make FuseCharts<sup>TM</sup> even easier to use. If you use another system and would like it to integrate with FuseChartsTM please get in touch with us hello@fuse.work

**To setup the import connection**

• Go to Import

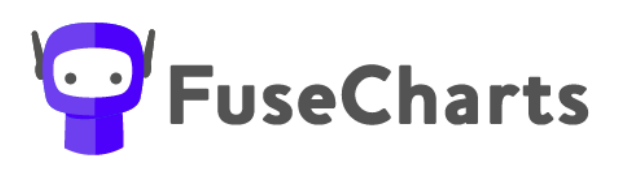

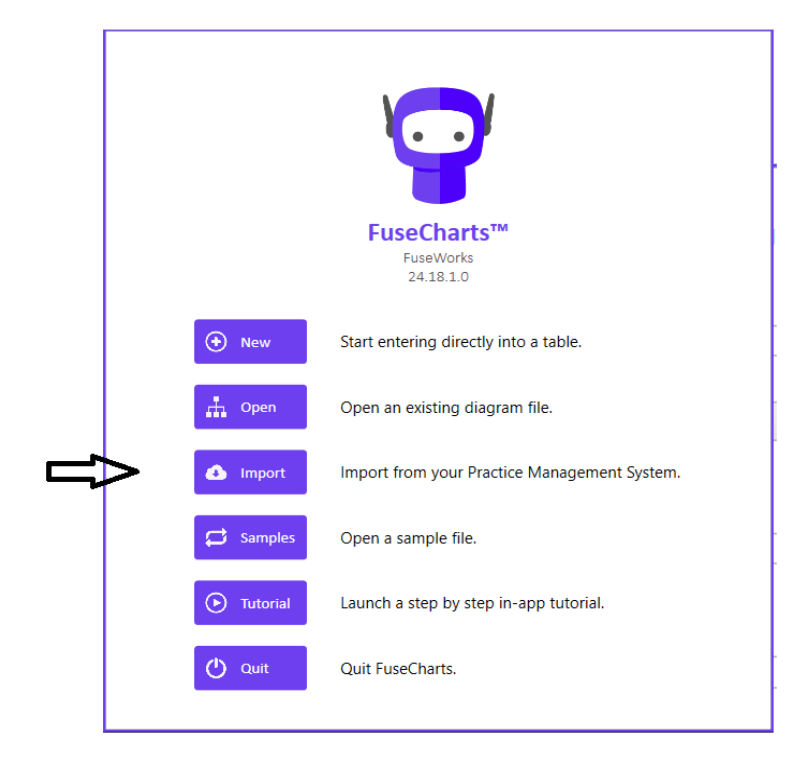

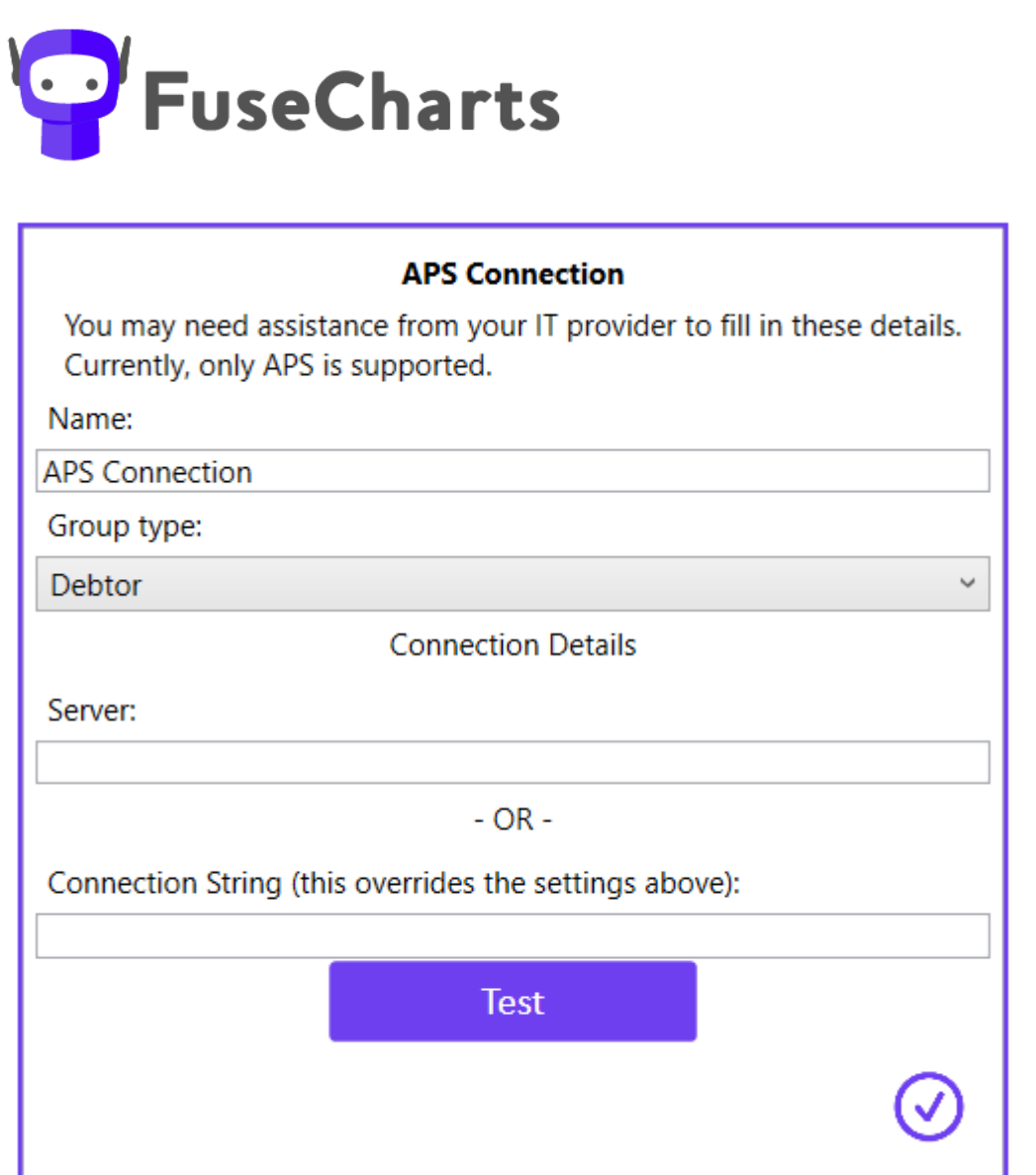

This setting will determine which method will be used, currently the only supported method is Reckon APS. Contact us if you're interested in getting this to work with your practice management system.

*If there is something that isn't addressed in this guide, we suggest you refer to the Help Desk articles that can be found at [www.fuse.work/help-fusecharts](http://www.fuse.work/help-fusecharts)*